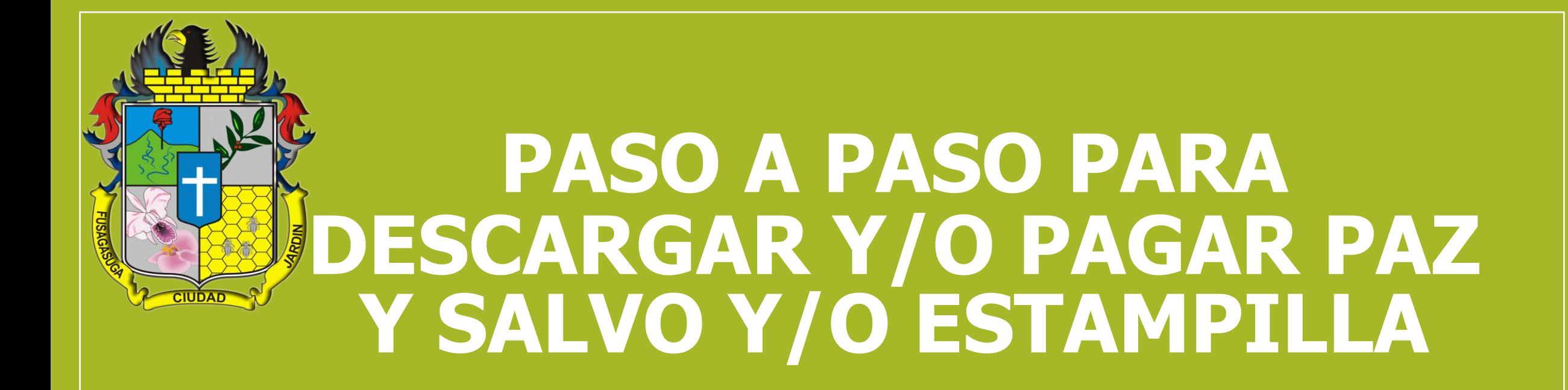

# **MUNICIPIO DE FUSAGASUGÁ**

- 1. Ingresa a [https://www.fusagasuga.gov.co](https://www.fusagasuga.gov.co/)
- 2. En el Banner principal ingresa a : "Agilice sus tramites Ingrese a su Portal Tributario"

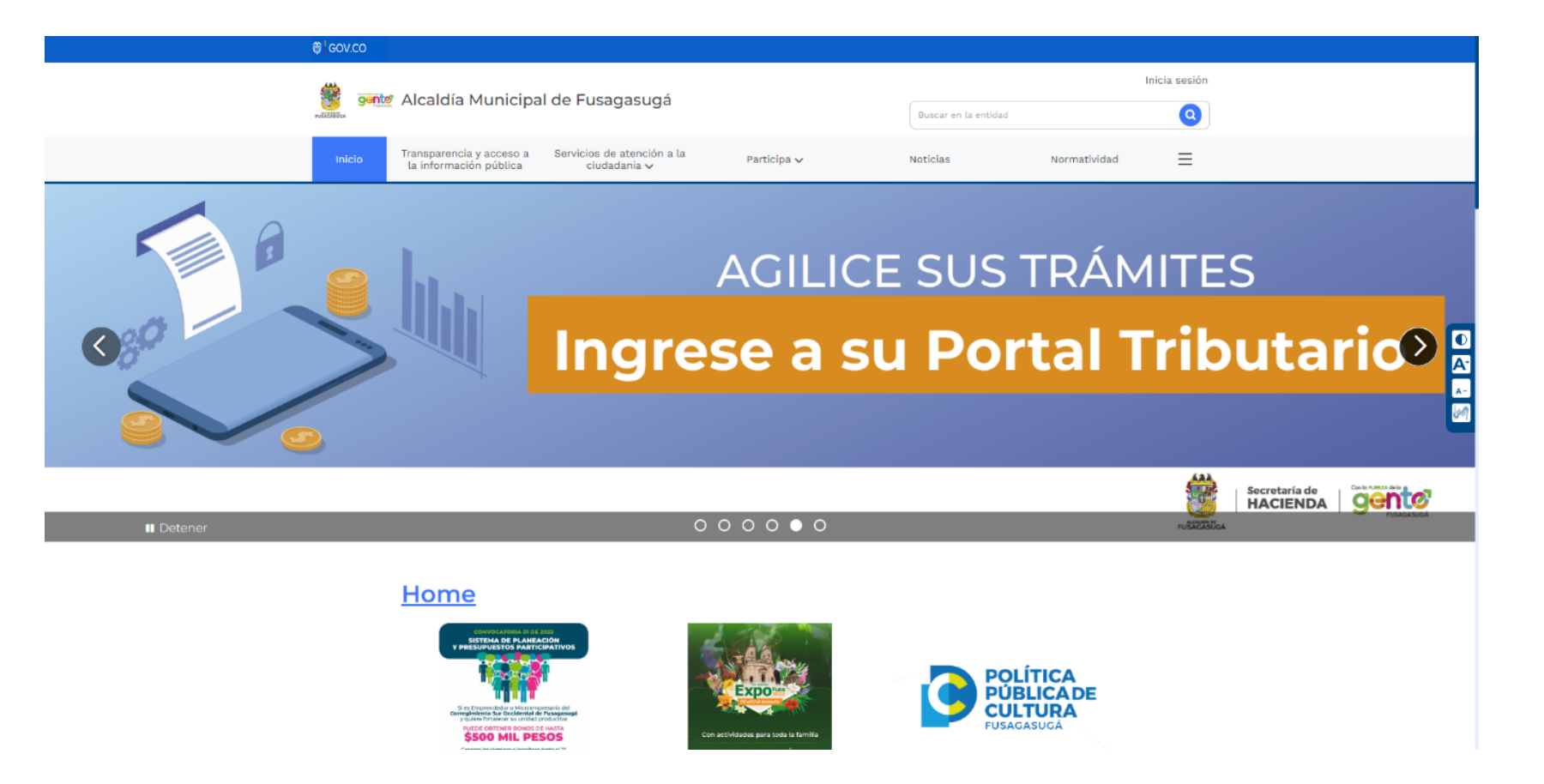

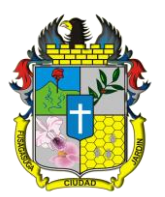

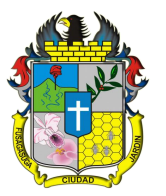

# • Da clic en la opción Regístrate Aquí

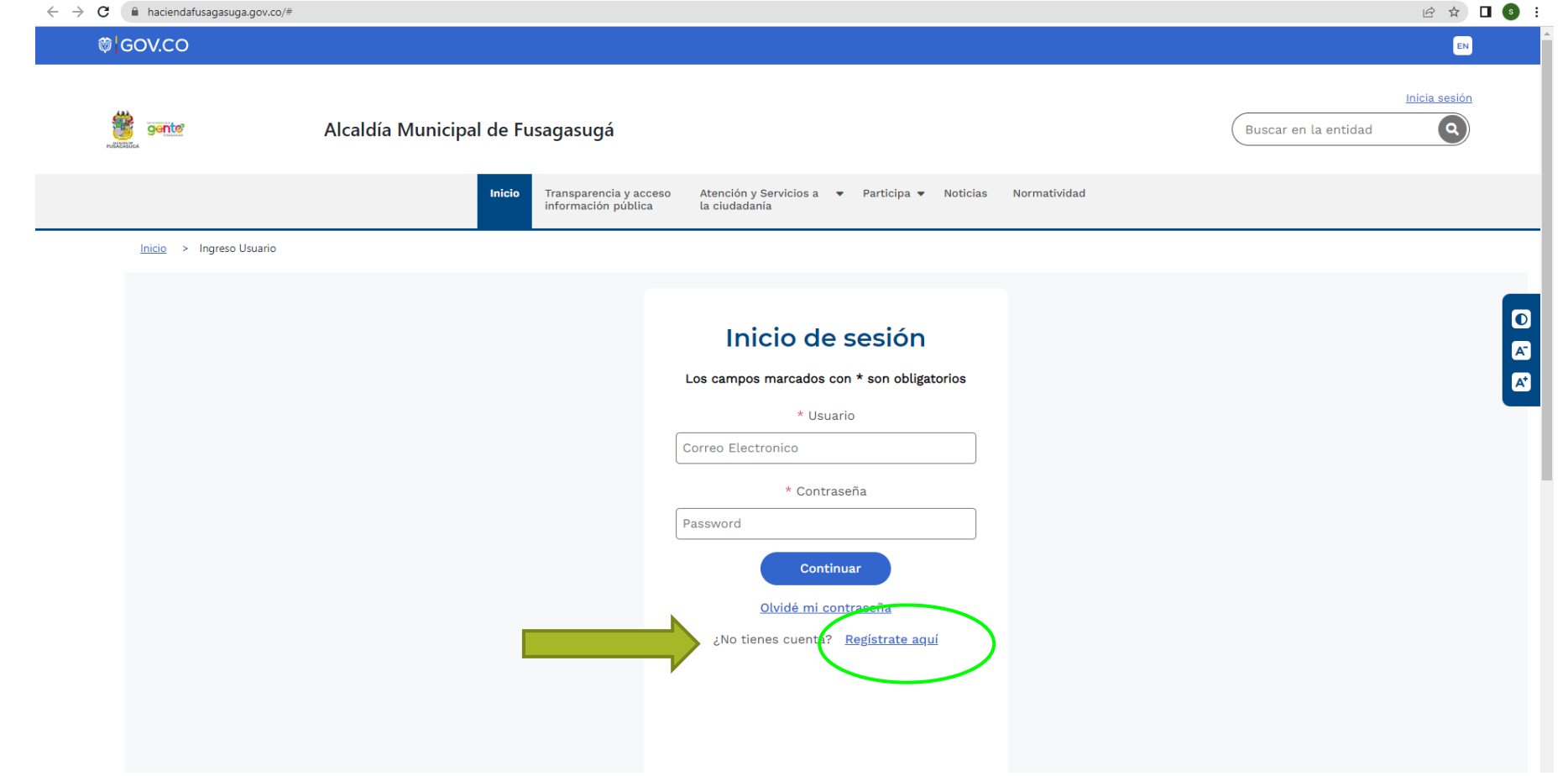

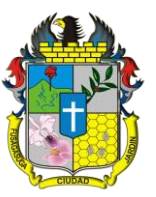

### • Completa los campos

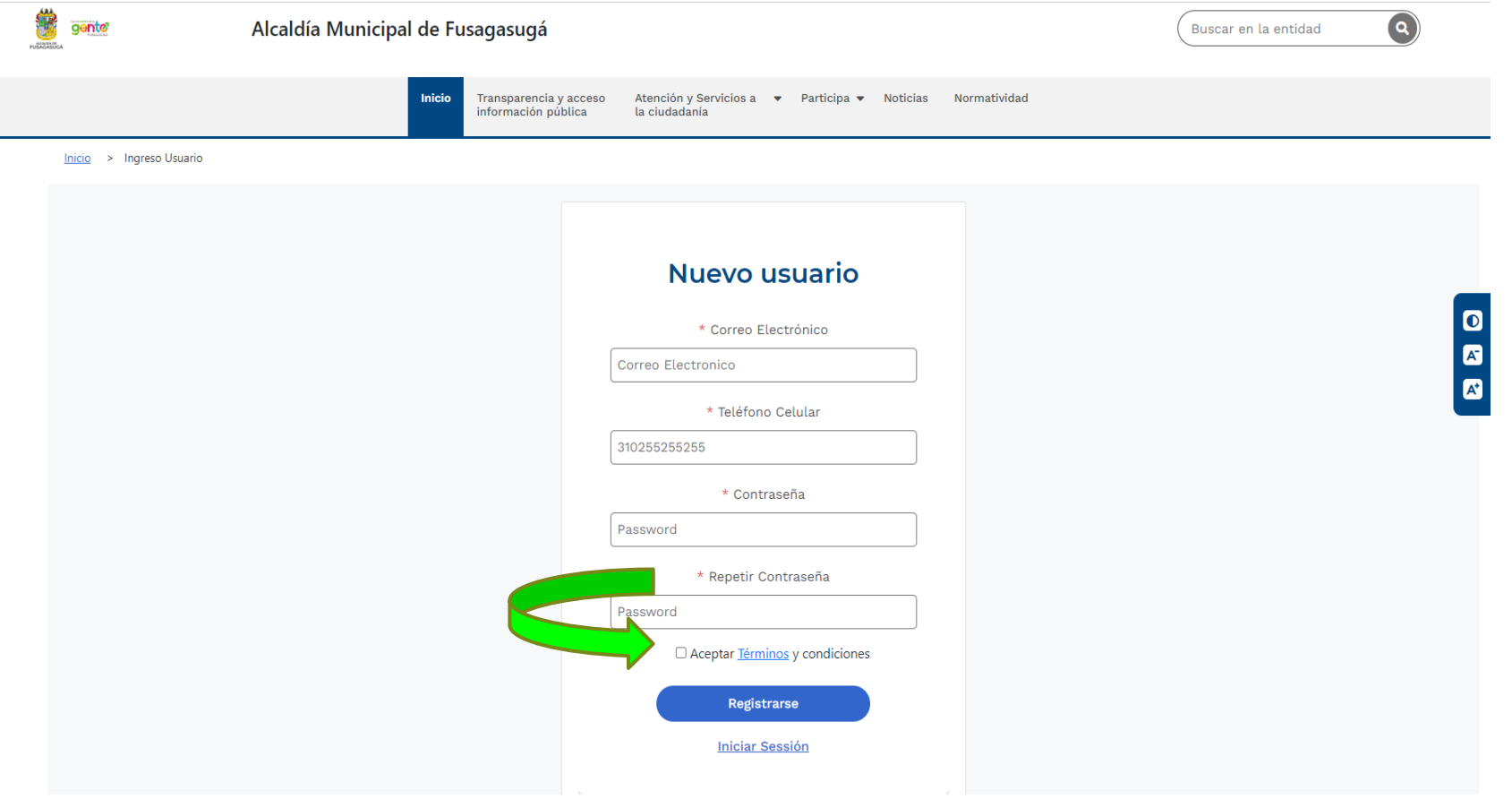

No olvides aceptar los términos y condiciones

## • Vuelve a la página principal e Inicia sesión con los datos registrados

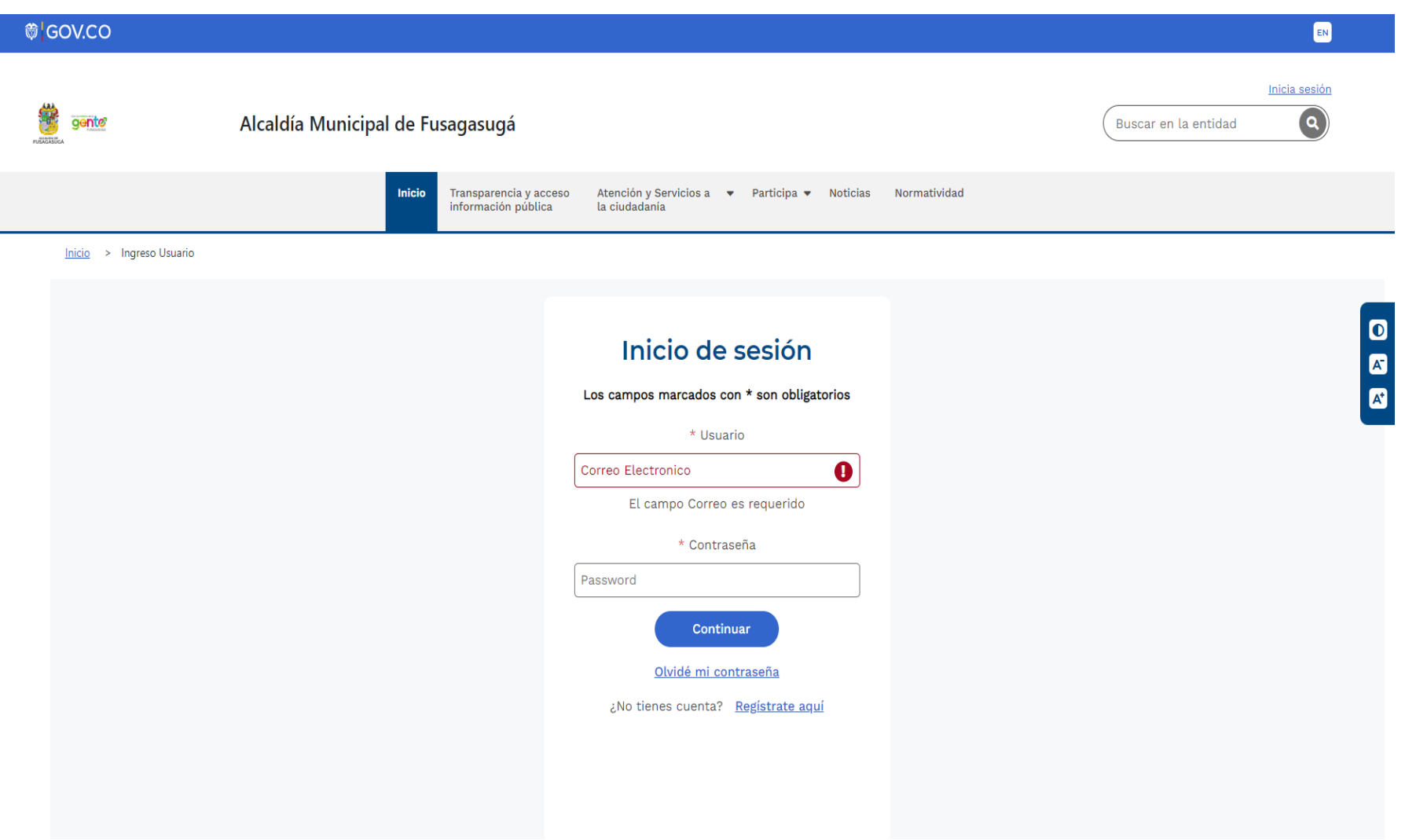

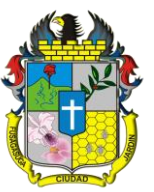

### • Actualiza los datos en editar Información.

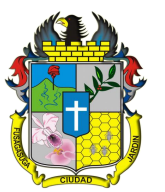

### Inicio > Registro de usuario

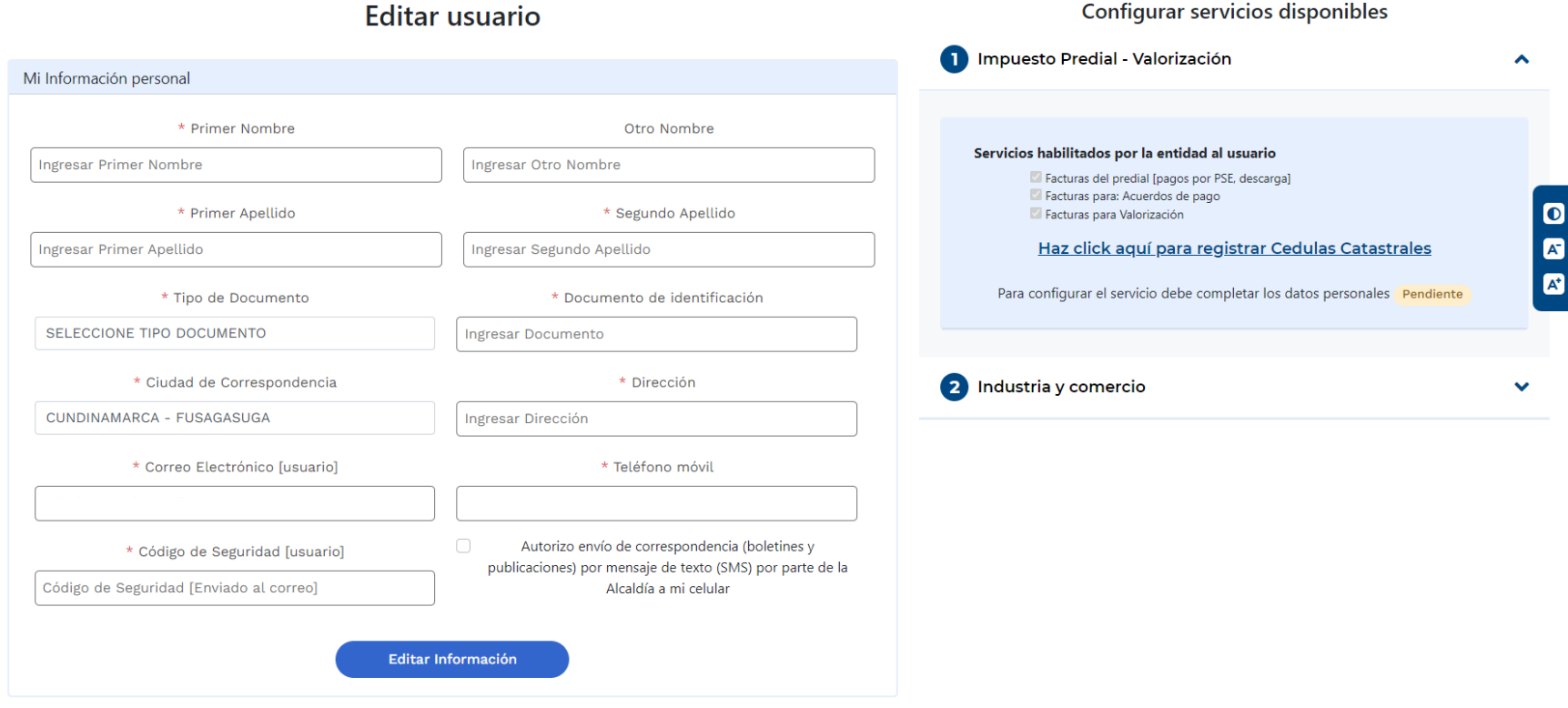

**Configurar servicios disponibles** 

Recuerda ingresar el número telefónico vigente pues a este te llegará un código de confirmación.

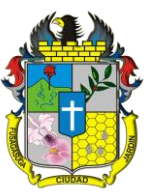

• Una vez registrada la información personal, da Click en la parte superior derecha donde aparece el correo electrónico con el cual se creó la cuenta

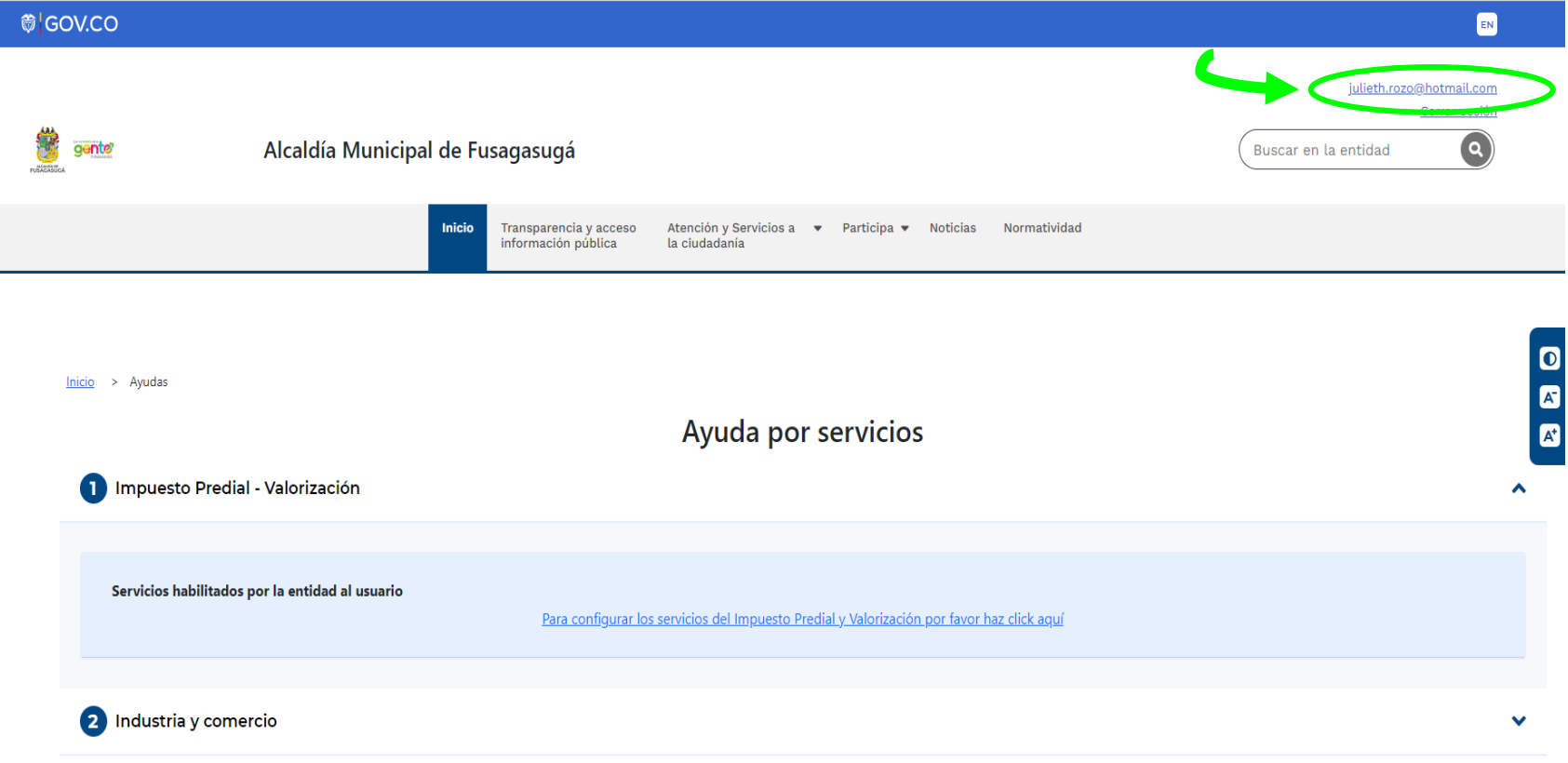

## • Da Clic en la opción **Registrar Cedulas Catastrales**

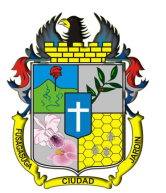

Configurar servicios disponibles

### $lnicio > Registro de usuario$ </u>

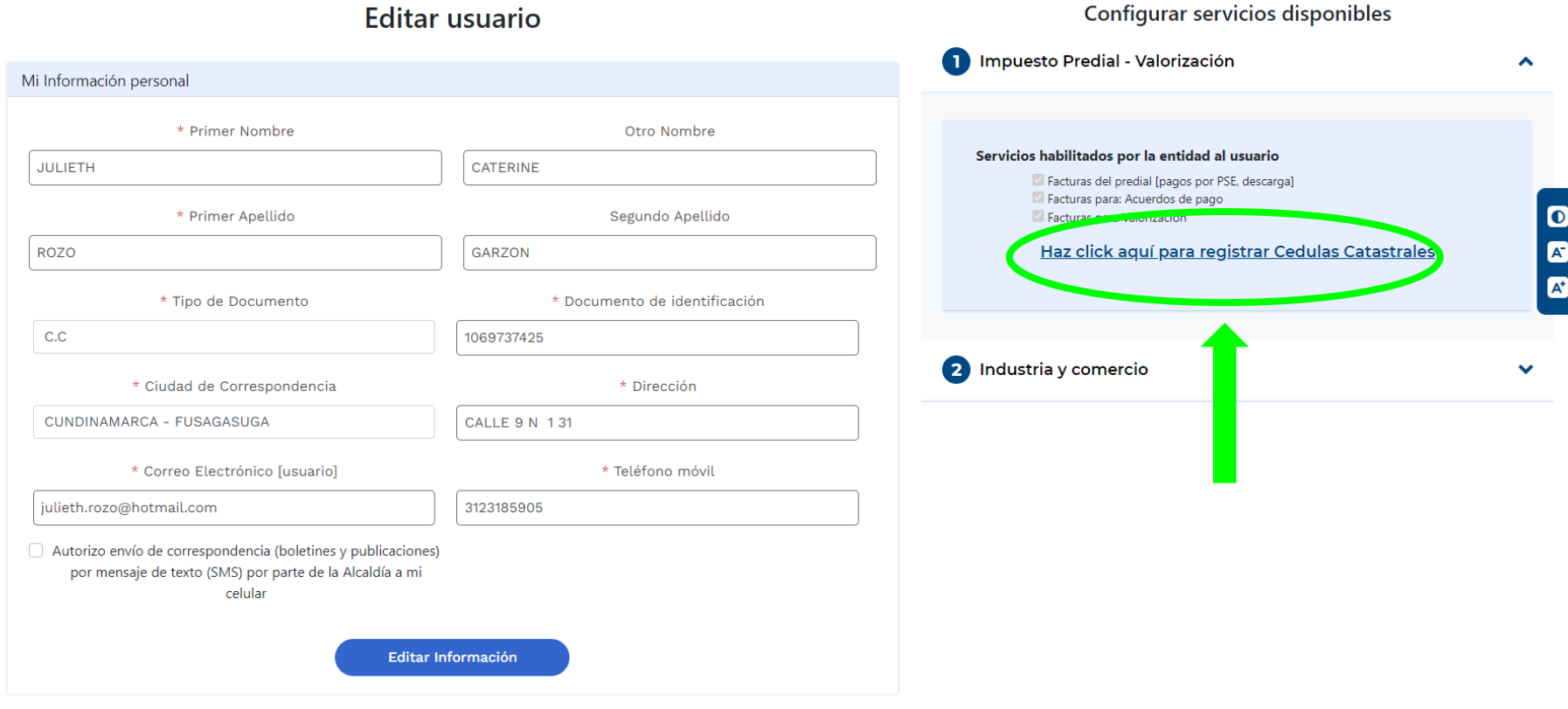

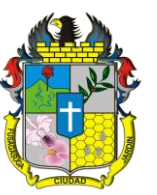

### • Registra el Código Catastral del Predio

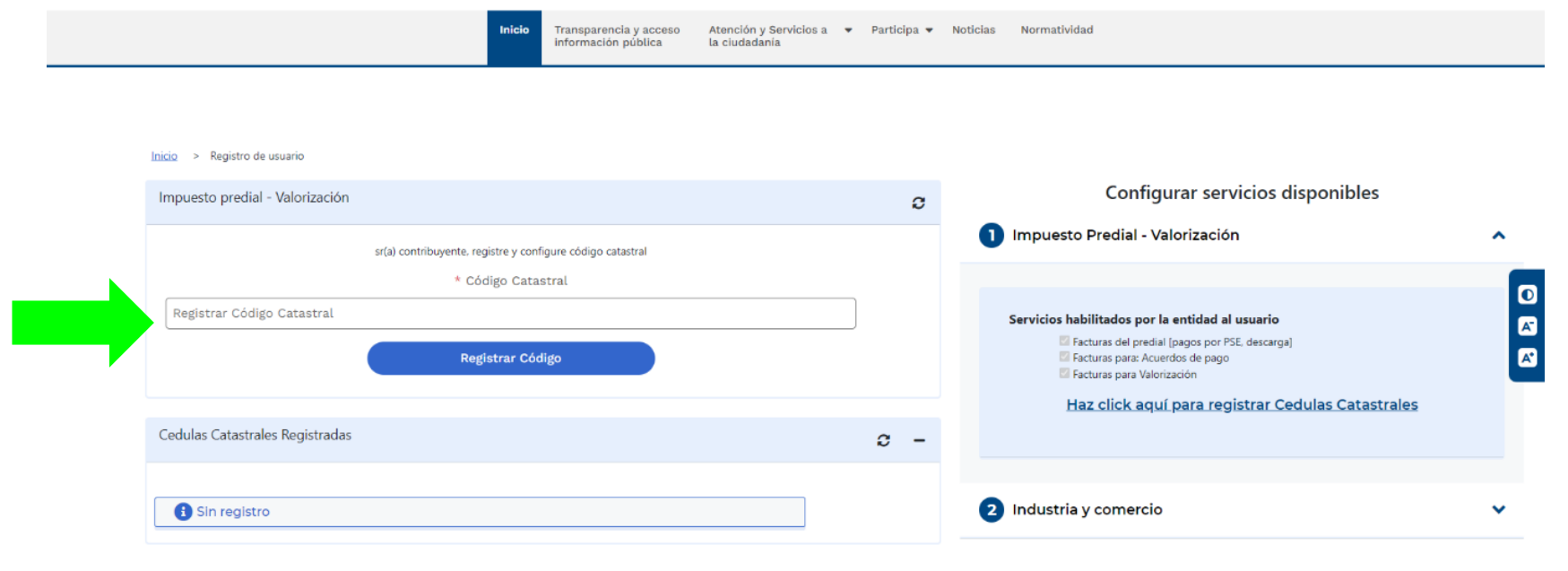

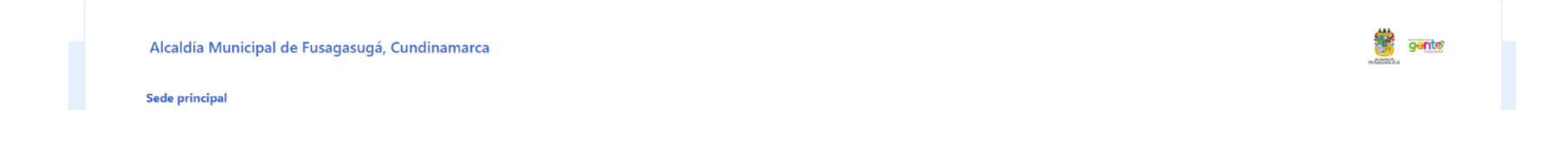

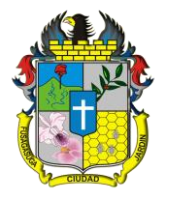

• Una vez ingresado el código catastral da Clic en **Registrar código** (Debe aparecer que la Información ha sido registrada exitosamente, y se visualiza en la parte inferior)

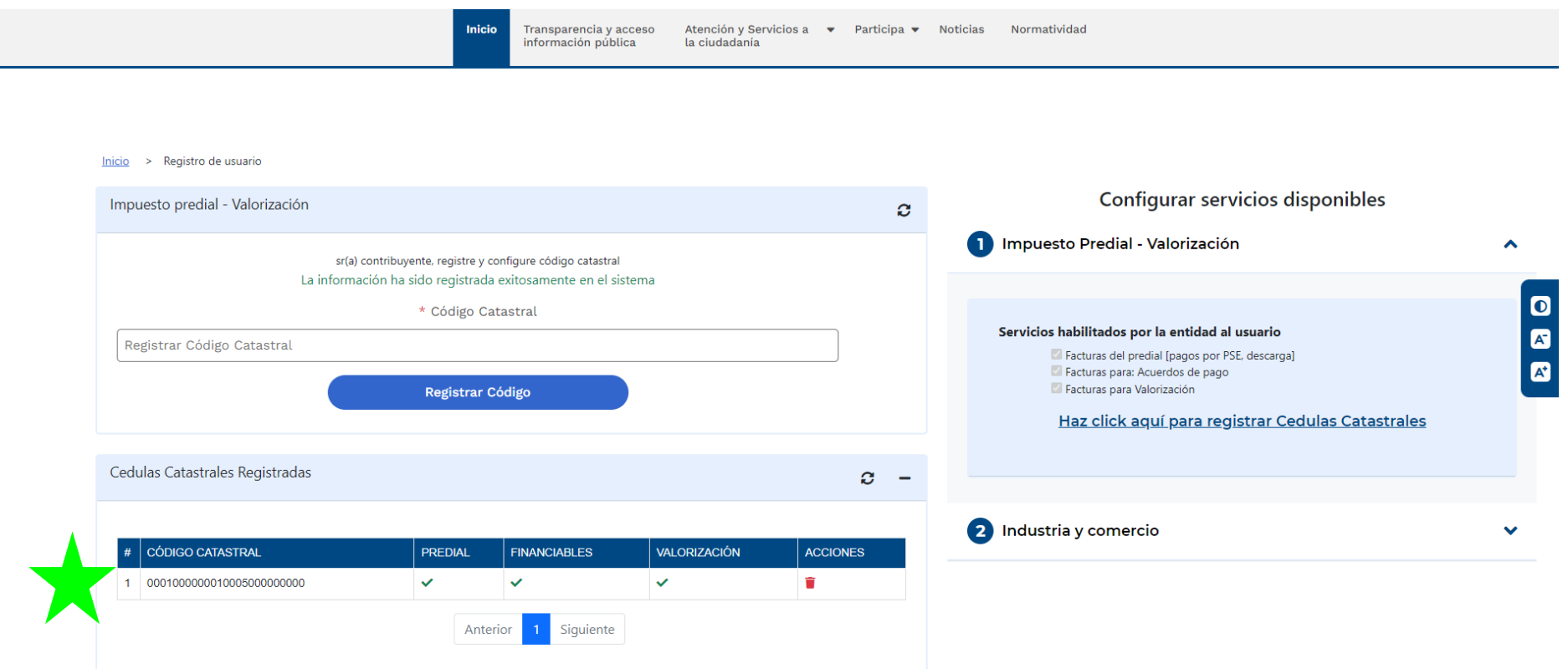

Recuerda que puedes registrar todos los predios que poseas

### • Una vez realices el paso anterior, vuelve al inicio y da Clic en la Opción **PAGOS**

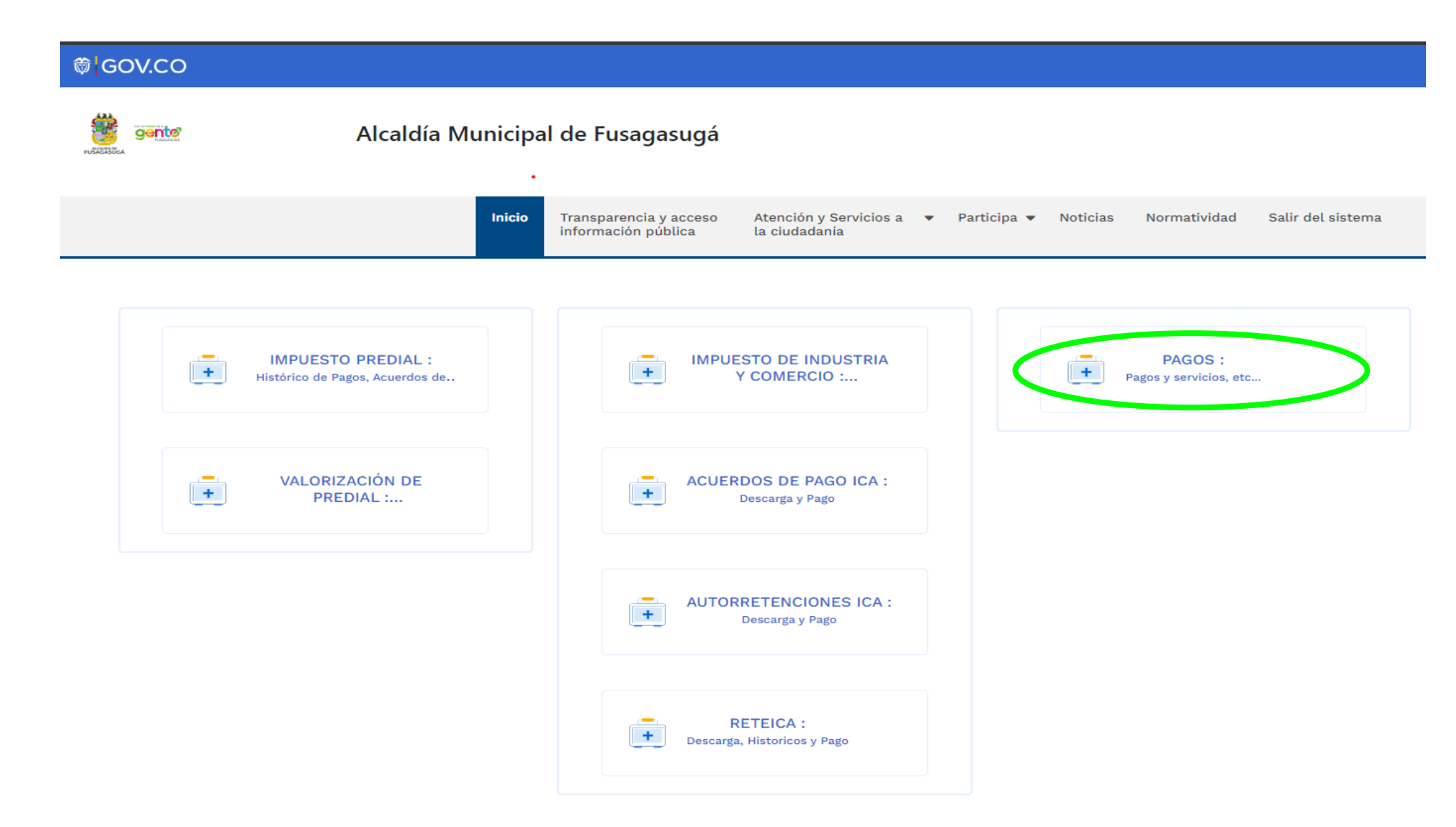

• Al lado derecho encontrara las cedulas catastrales que se encuentran al día, tanto como en predial como en valorización

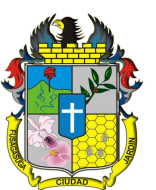

- Damos clic en el botón azul en "ACCIÓN" para iniciar el pago del tramite.
- Nota: El pago es independiente por cada tramite, es decir si realizo el pago del tramite de predial y necesito sacar el paz y salvo de valorización esté debe hacerse por aparte en la parte inferior "Valorización: Catastrales Registradas"
- Nota 1: Si no esta al día en su pago de predial o valorización este no mostrara la cedula catastral para realizar el tramite

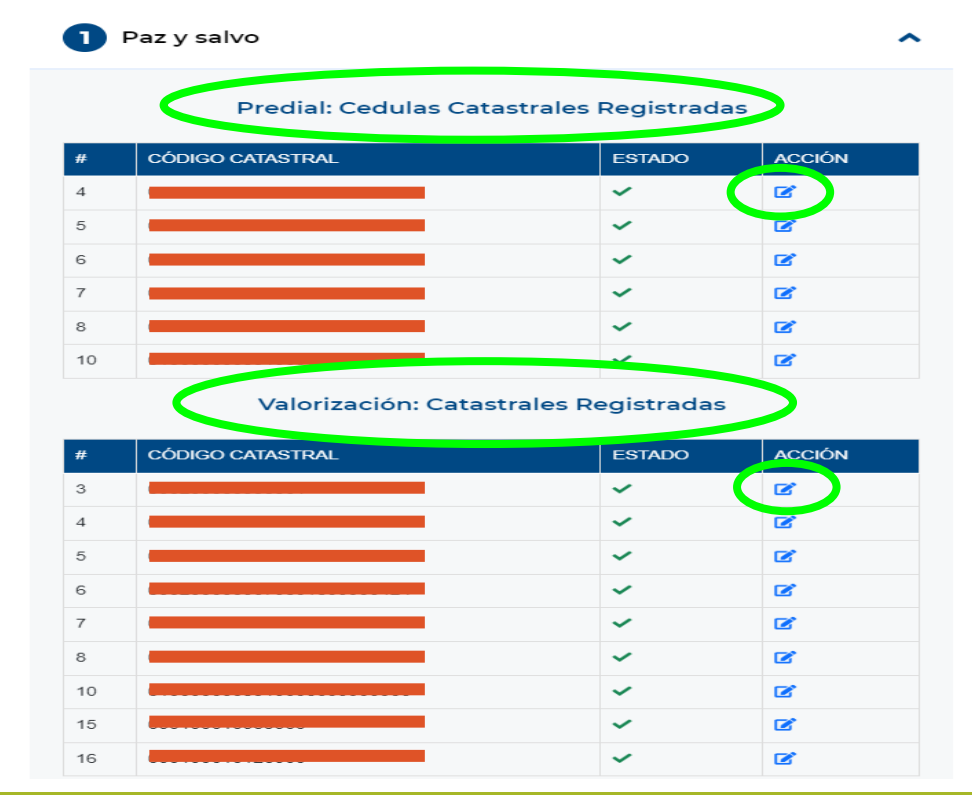

• Damos clic en realizar pago para iniciar el tramite.

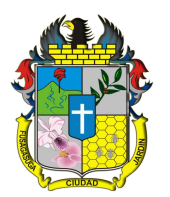

• Nota: El pago es por cada predio registrado y por cada uno de los conceptos (predial y valorización), para retornar a la pagina anterior debemos dar clic en la parte derecha superior.

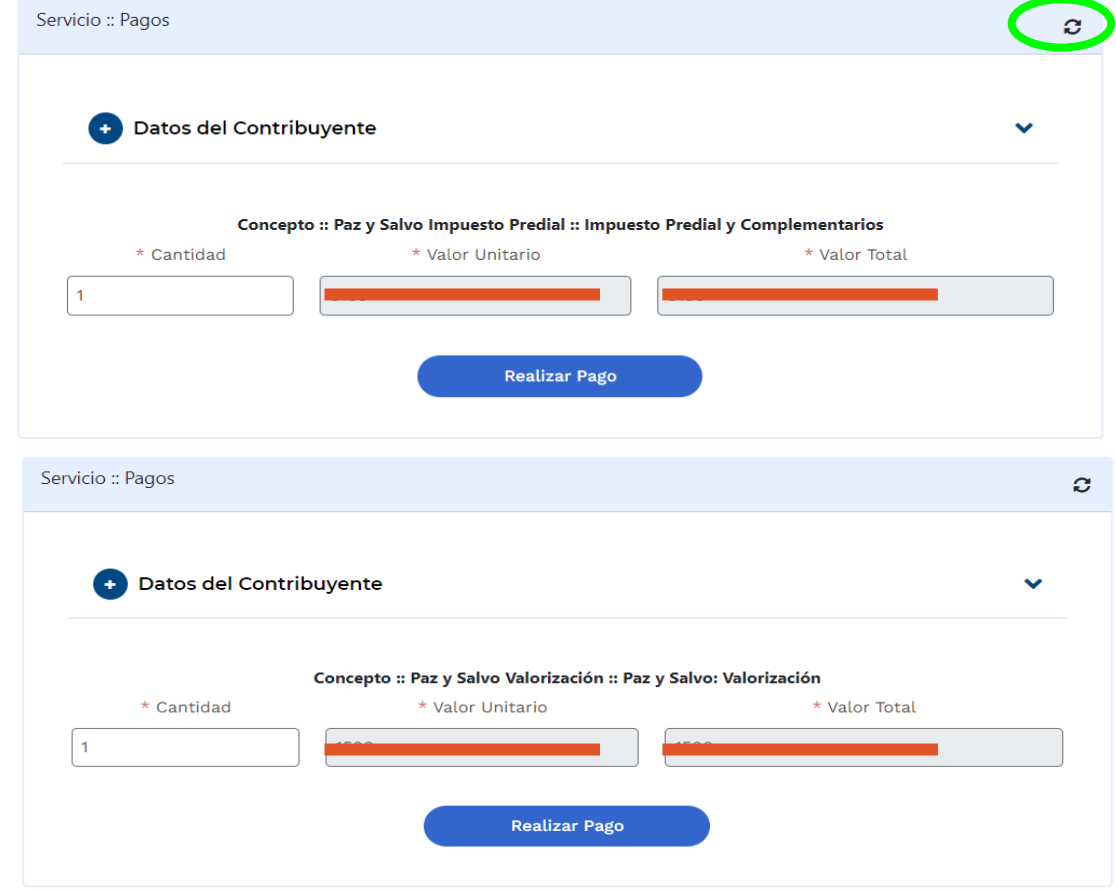

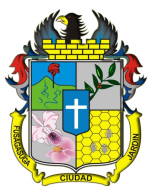

### • Damos clic en total a pagar para activar la opción "PAGAR FACTURA"

### Servicio :: Pagos Ø Pago por PSE [ Paz y Salvo Valorización Referencia: 33002023100246 ] Fecha del día : 2023-10-02 Código Catastral Nº888888888888881 Seleccione opción deseada a pagar Contribuyente lalla lalalla lalalalal lalalalala Referencia 33002023100246 Identificador Oficial N° 33002023100246 Documento Dirección Descripción | Paz y Salvo: Valorización Descripción Fecha límite Valor a pagar **TOTAL A PAGAR** 2023-10-31 Metodos de pago Valor seleccionado a pagar OPERADOR HABILITADO BANCOLOMBIA-----627>>>827 **VISA** \* Sr(a) Usuario, el medio de pago se realiza mediante la plataforma de PSE a través el operador, haciendo click en Referencia: 33002023100246 el Boton de ENVIAR PAGO / PAGAR FACTURA y siguiendo los pasos que indica el proceso. \* Sr(a) Usuario, recuerde que debe seleccionar una opción de pago. Fecha: 2023-10-02 [%] Descuento: 0 Valor a Pagar:  $V = 1.000$ **PAGAR FACTURA**

• Si volvemos al pantallazo inicial podemos visualizar las dos opciones de pago:

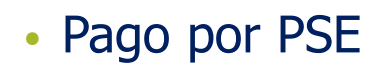

- Pago por ventanilla (Este debe acercarse a la Secretaria de Hacienda por los paz y salvos)
- Nota: Se debe tener en cuenta que si el pago es por ventanilla tiene hasta el ultimo día del mes de lo contrario deberá iniciar nuevamente el proceso y la casilla se colocara en rojo.

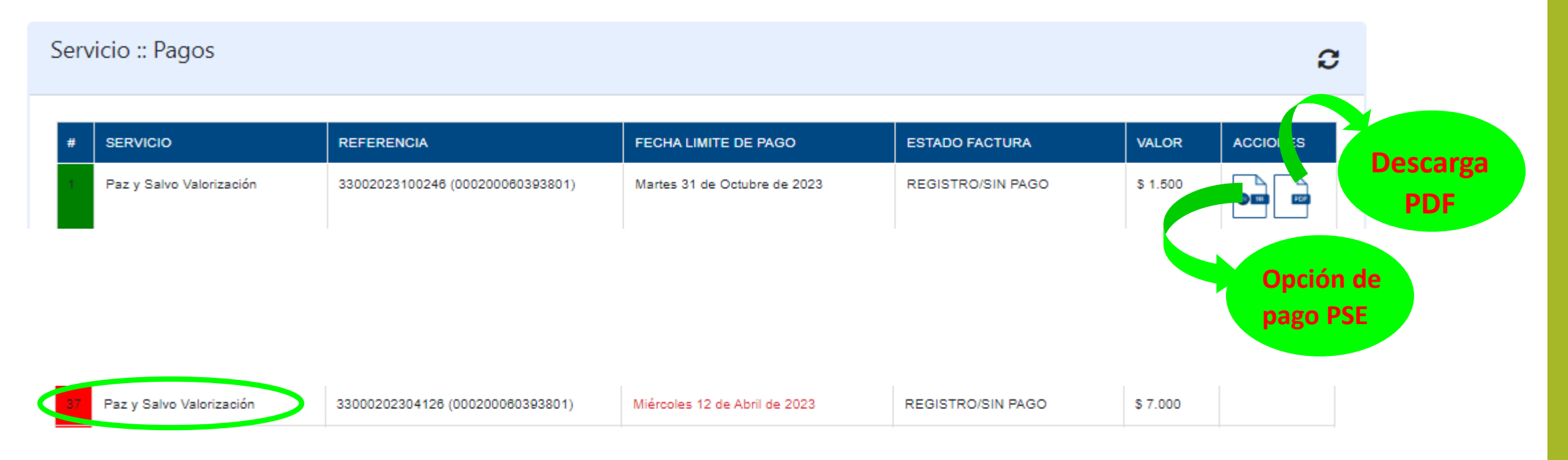

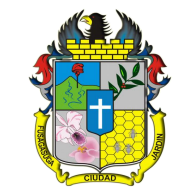

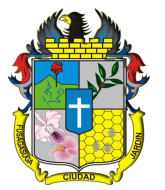

- En caso de que no aparezca el documento dar clic en Validar Pago PSE.
- Las facturas vencidas se podrán eliminar dando clic en la cesta de basura color roja.

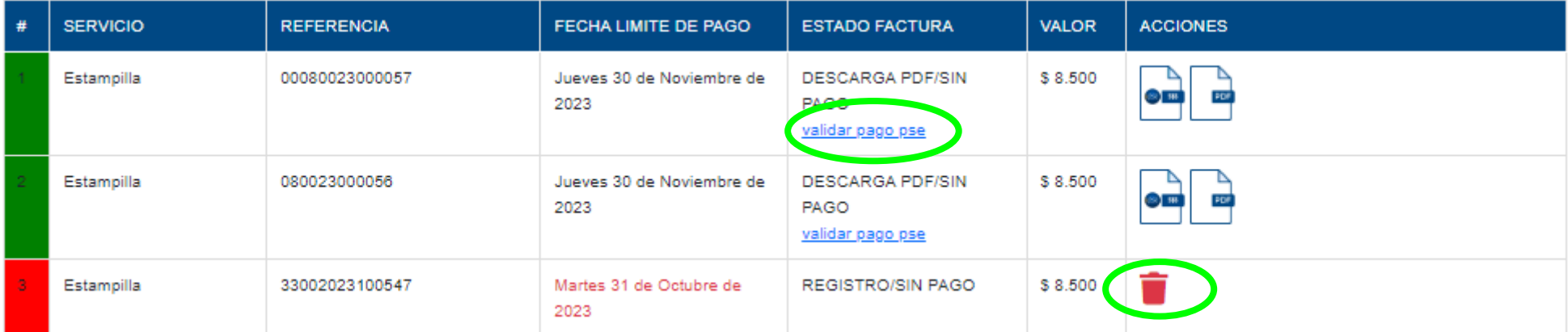

• Luego de realizar el pago en línea se habilitara el documento para su descarga (Toda referencia generada estará acompañado del numero catastral, esto para distinguir a que predio se le esta realizando el tramite).

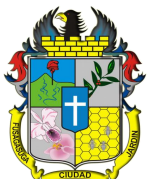

- Si el documento esta vencido este aparecerá en rojo.
- Nota: Recordar que para el caso de el paz y salvo de valorización tendrá una vigencia de tres (3) meses, los paz y salvos mientras estén vigentes se podrán descargar las veces que sean necesarias.
- Tener en cuenta que para descargar el paz y salvo de predial y valorización se debe esperar de (1) a (2) días hábiles mientras se descarga el pago en el módulo de predial

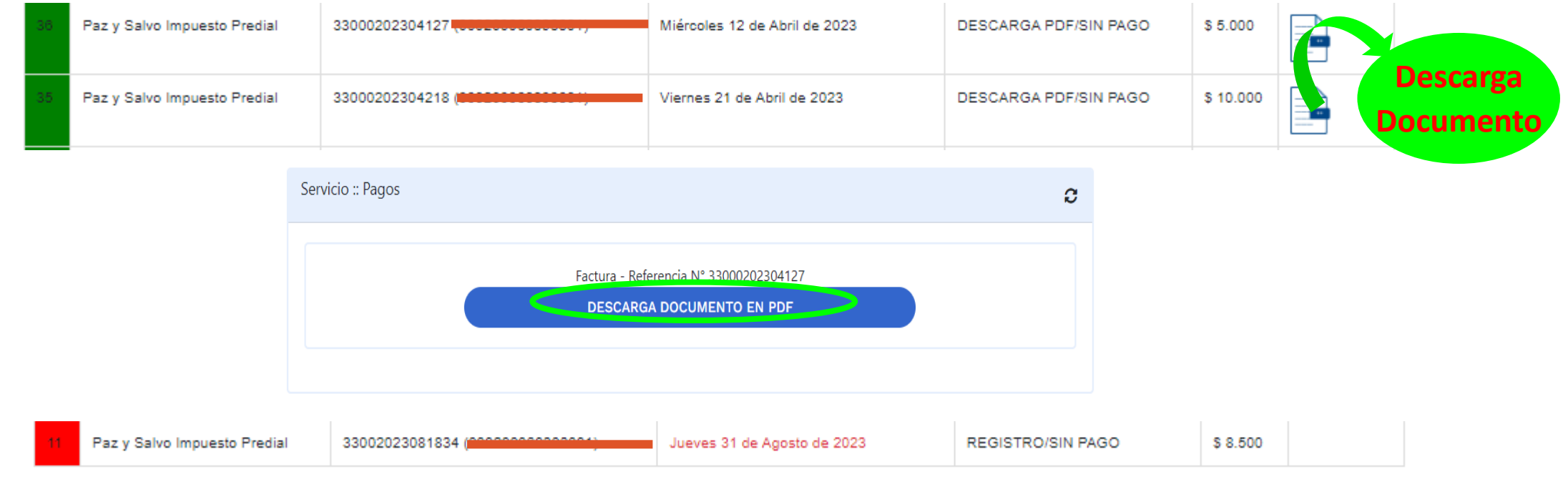

• Al lado derecho en "Servicios disponibles" en el numeral dos damos clic en "Estampillas" y luego en "Realice Pago Estampillas"

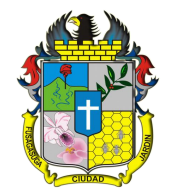

• Se pueden pagar la cantidad de estampillas necesarias y luego dar clic en "Realizar Pago"

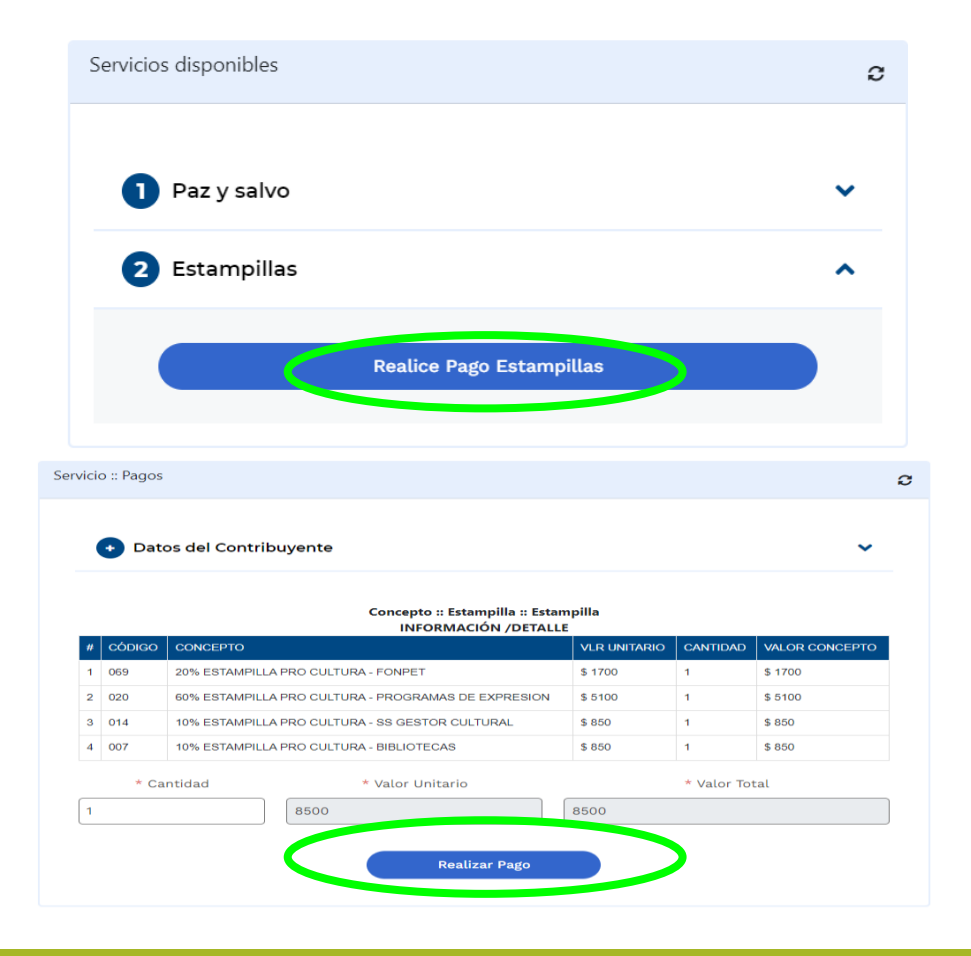

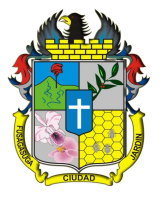

• Para el tramite de estampilla el proceso es exactamente el mismo, con el agravante que después de descargado el certificado de pago de estampilla este no podrá ser visible nuevamente, ya que una estampilla equivale a un tramite.

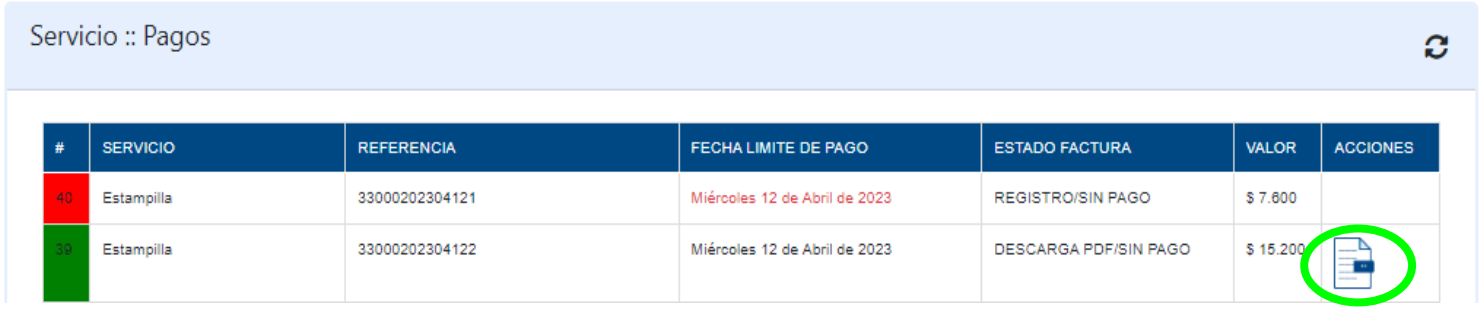

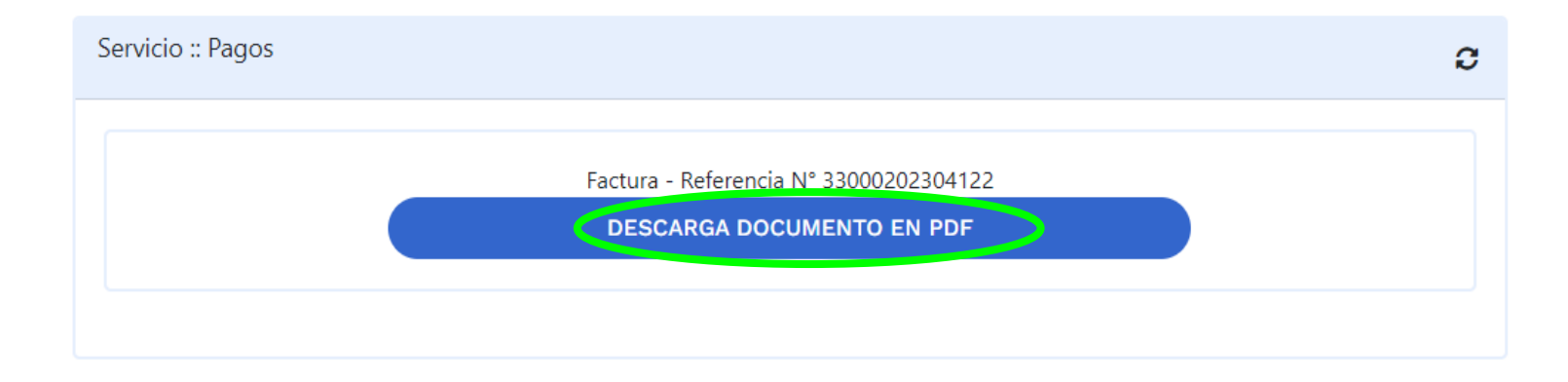